## **AnyTone D878UV II Plus Konfiguration**

- 1. Oft liest man, dass man zuerst mal die Firmware updaten sollte. Ich habe unter "Menu --> Settings --> Device Info" nachgesehen und festgestellt, dass die Firmware aktuell ist.
- 2. Zum Verbinden mit dem Computer ist das Programmierkabel an das Funkgerät und den USB Anschluss anzuschließen. Bei mir wurden unter Windows 10 die Treiber automatisch installiert und die Schnittstelle erschien im Gerätemanager.

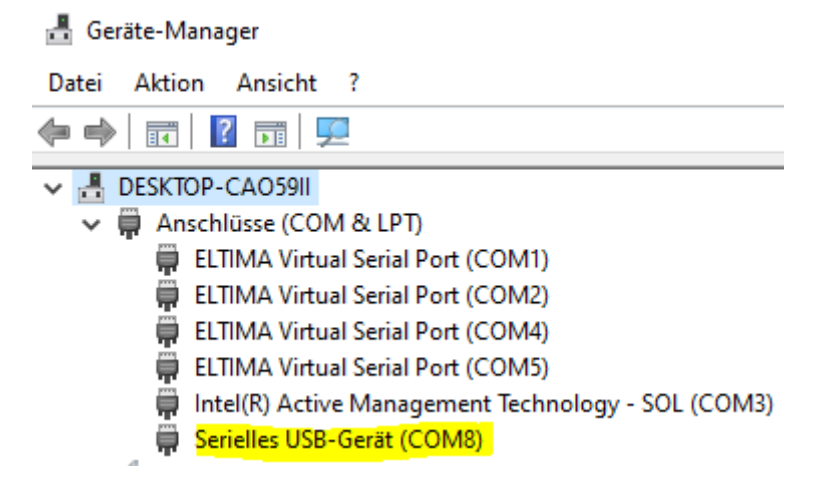

Allerdings war COM4 zugewiesen, welche schon vergeben war. Ich musste manuell auf einen freien Port (COM8) umstellen.

3. Auf<http://www.anytone.de/> kann man sich die CPS (Customer Programming Software) herunterladen. Nach der Installation startet man die Software stellt zunächst mal den COM Port ein:

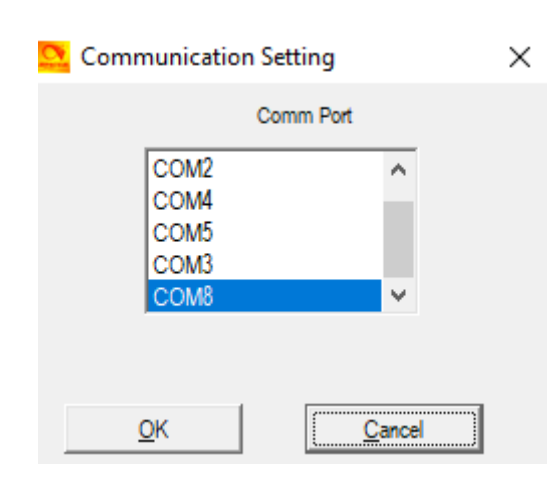

 $Set \rightarrow Set COM$ 

4. Zu Testen der Verbindung habe ich die aktuelle Konfiguration des Gerätes ausgelesen. Program  $\rightarrow$  Read from Radio

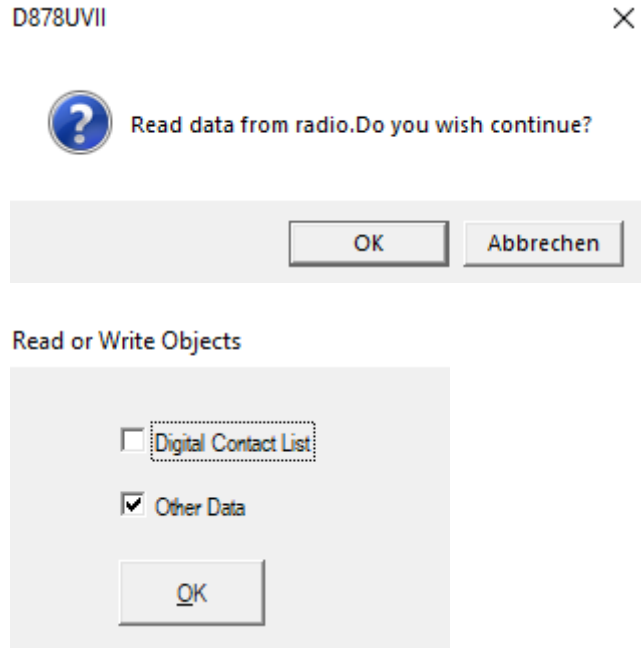

Dann habe ich die Konfiguration gespeichert: File  $\rightarrow$  Save Dateiname: Auslieferungszustand.rdt

- 5. Die nächsten Schritte sind im [HowTo von WIMO](https://www.wimo.com/media/akeneo_connector/media_files/A/n/Anytone_DMR_HowTo_Folge1_b65a.pdf) (ab Seite 7) bereits gut dokumentiert. Bitte danach vorgehen.
- 6. Nach Schritt 5 sollte man in der Lage sein einen Speicherkanal mit einer Verbindung zum Hotspot und der TG 26243 anzulegen. So sieht er bei mir aus:

## Channel Information Edit---4

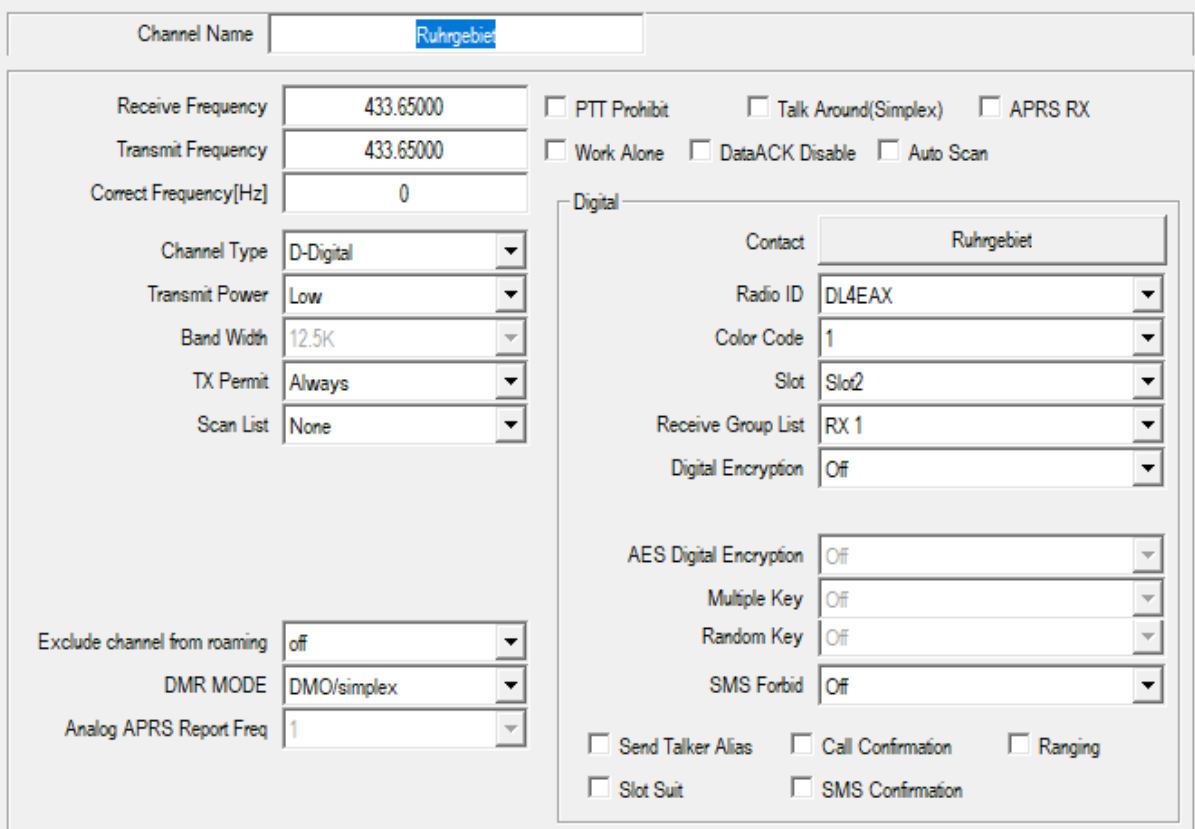

 $\times$